# **Mise en place d'un portail captif PfSense**

# **I- Installation des paquets**

Pour faire du filtrage web ainsi qu'un portail captif, il faudra installer les paquets suivant :

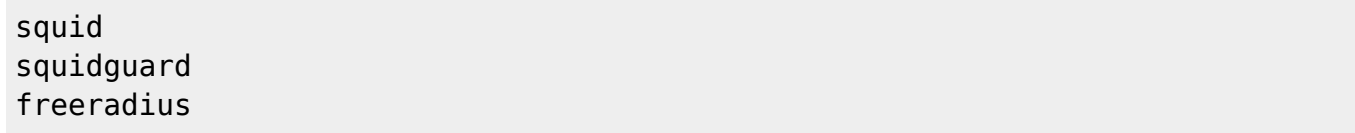

Pour cela il faut se rendre dans "Systeme", "Packages" :

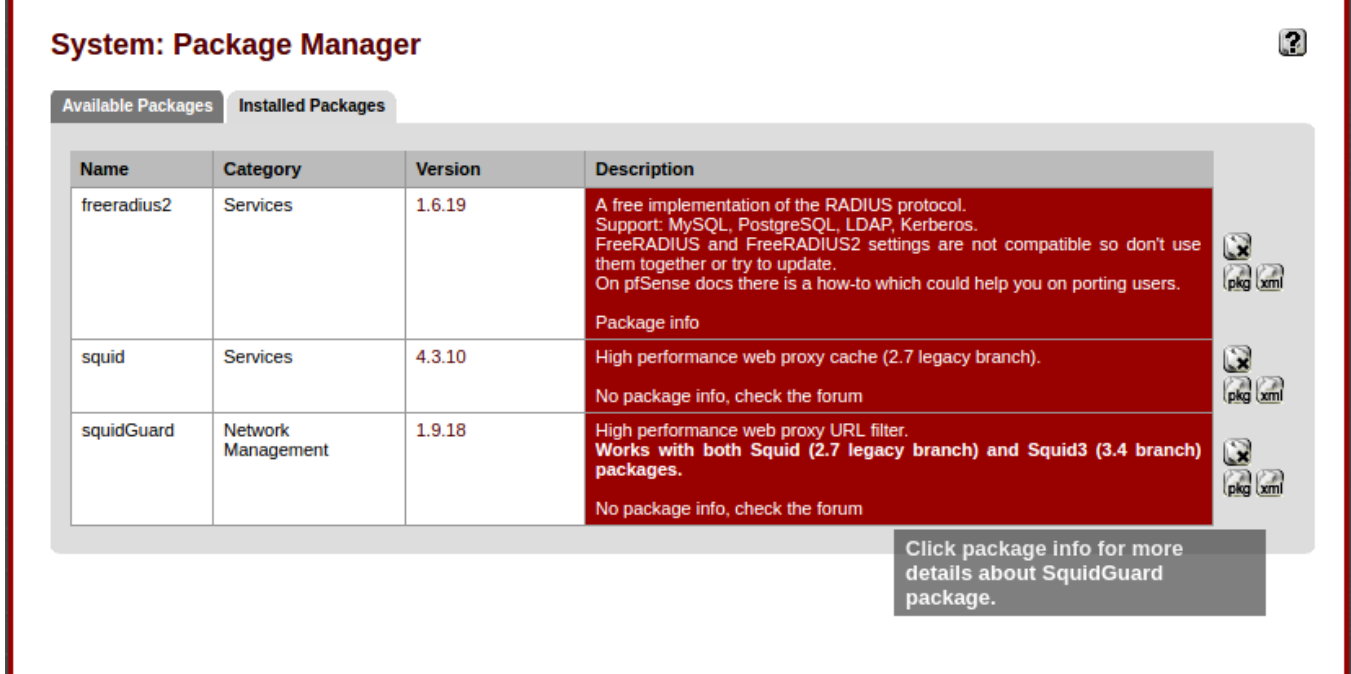

## **II- Configuration du filtrage avec Squid & Squidguard**

Une fois les paquets installer, il faut se rendre dans :

```
"Service"
"Squidguard Proxy"
```
Commencer par renseigner l'URL de notre blacklist, l'université de Toulouse a mis en ligne une blacklist [\(Blacklist Université de Toulouse](https://dsi.ut-capitole.fr/blacklists/))

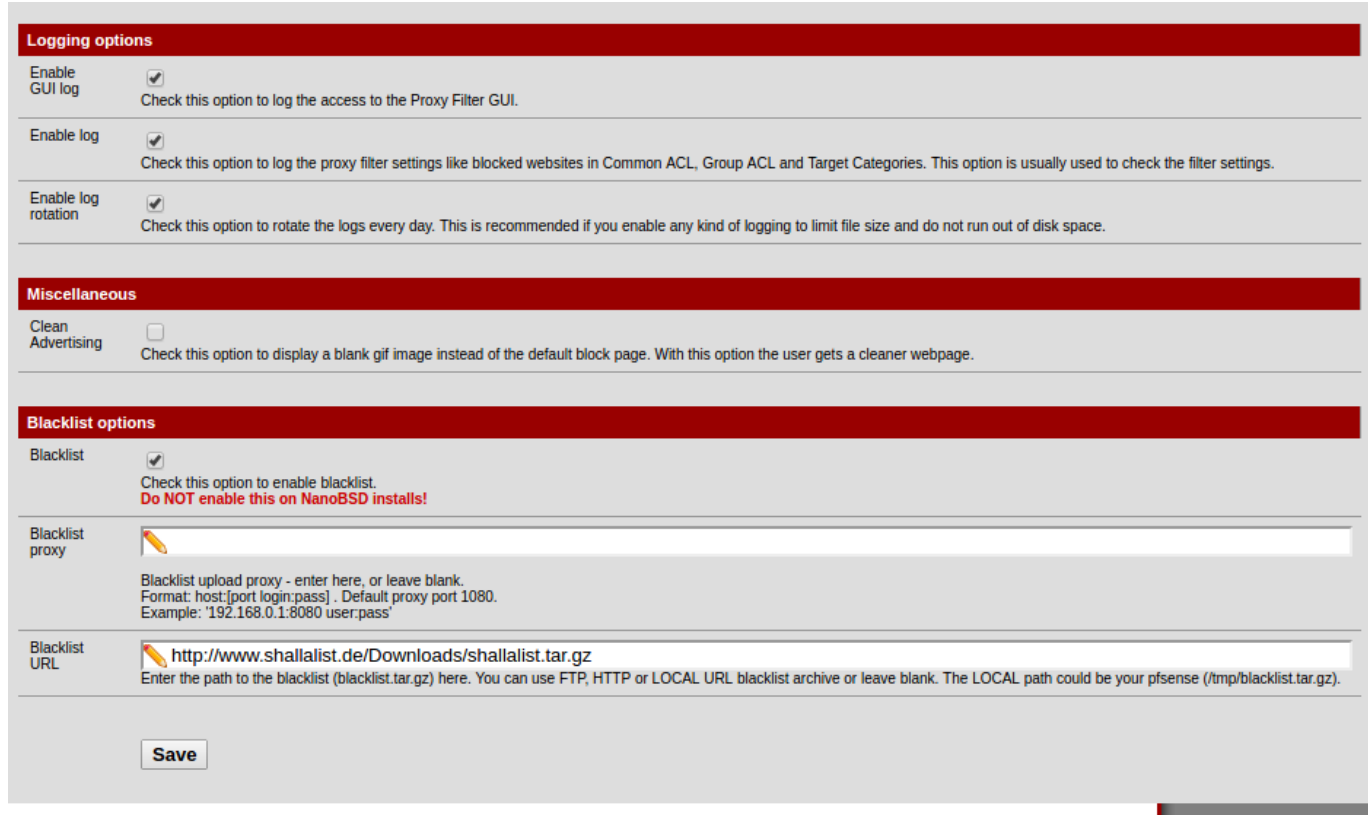

Ensuite se rendre dans l'onglet "Blacklist" pour telecharger la blacklist :

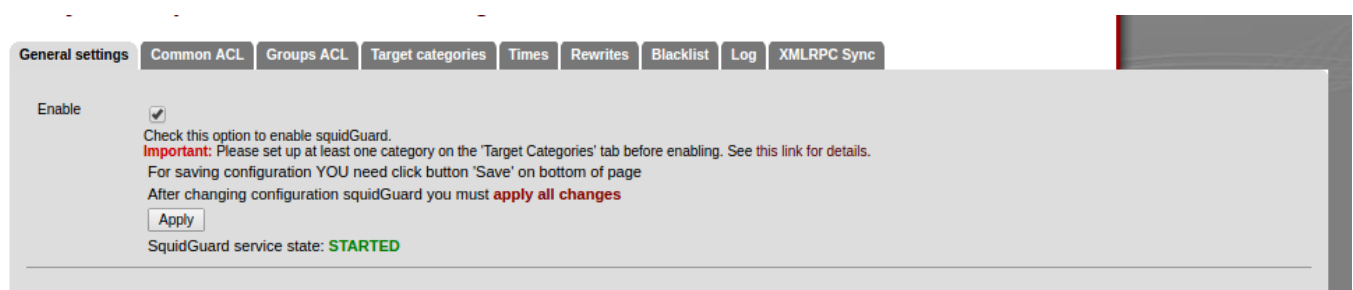

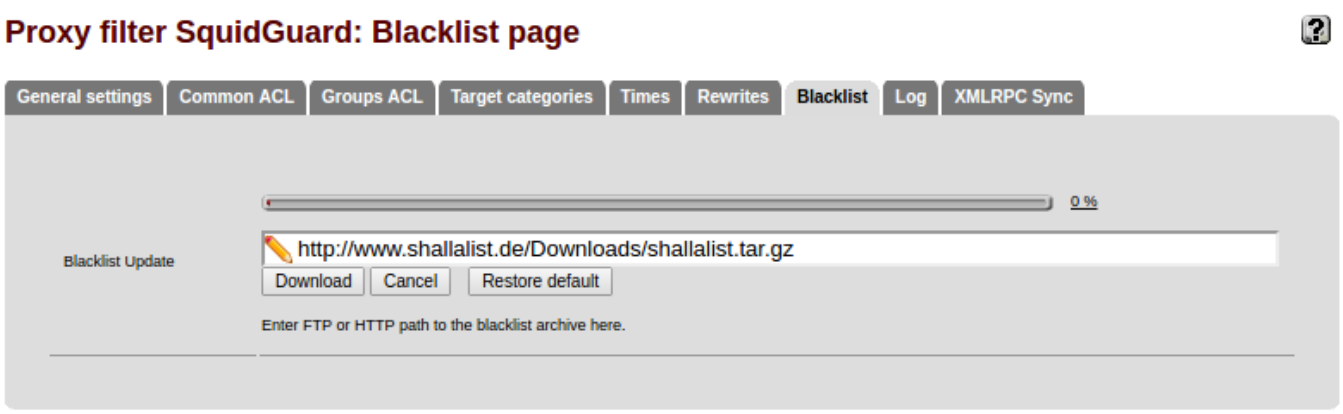

Enfin se rendre dans "Comon ACL" pour selection ce que l'on souhaite bloquer dans "Target rules List" :

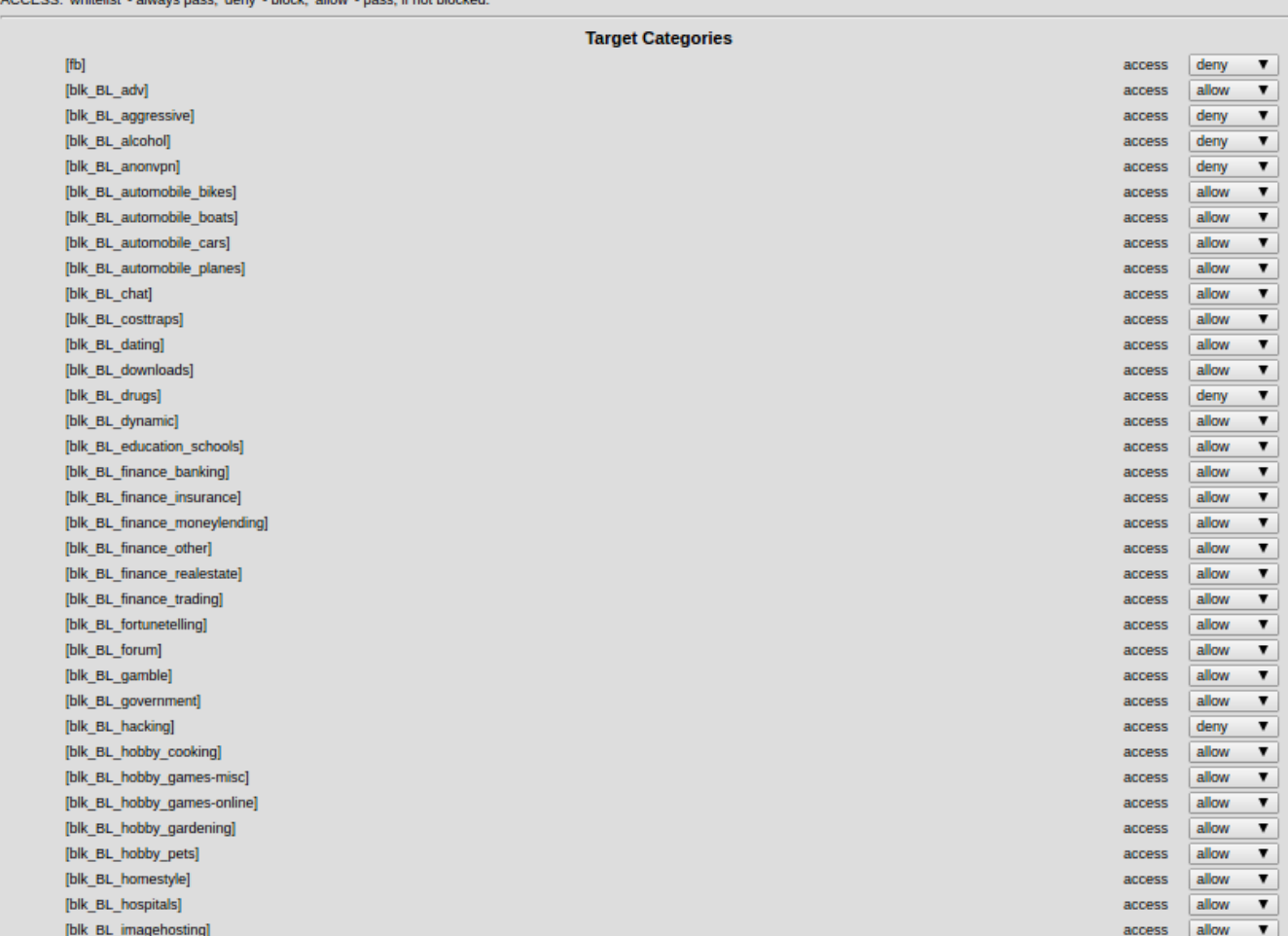

Ne jamais oublier de cliquer sur "Save" et "Apply" a chaque modification :

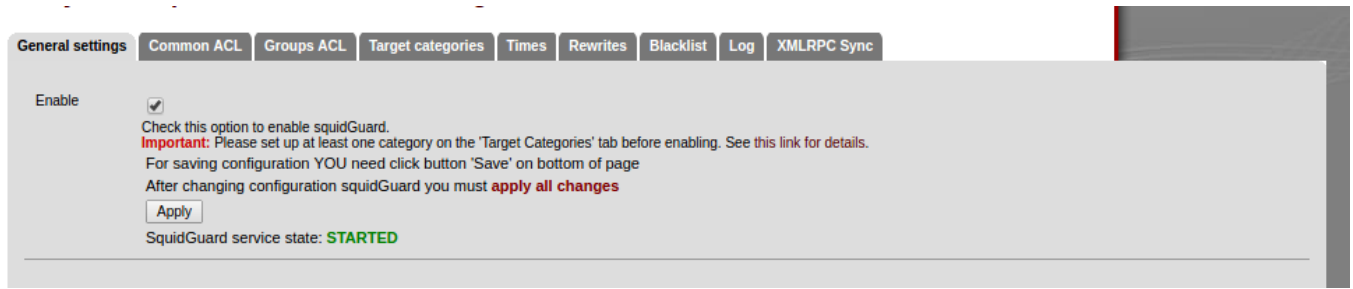

# **III- Configuration du Portail Captif lié à un LDAP**

Pour configurer le portail captif, il faut se rendre dans "Service" et "Captive Portal" : Sélectionner l'interface :

 $D$  GC FOE  $\Omega$ 

### **Services: Captive portal: Wifi**

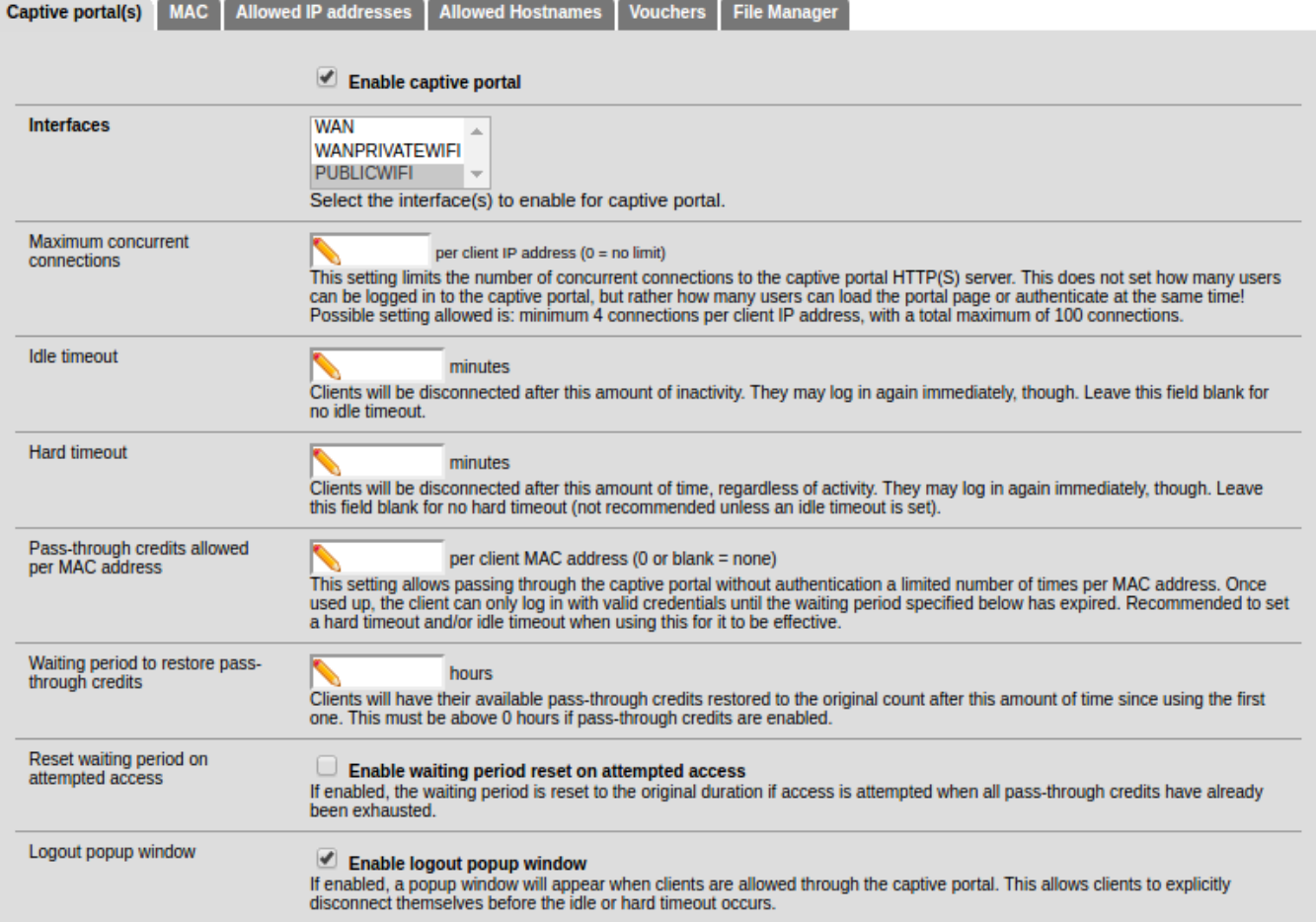

#### Des liens e redirection si besoin :

Astuce : pour que la pages d'authentification apparaisse tout le temps, renseignez une "Preauthentication redirect URL"

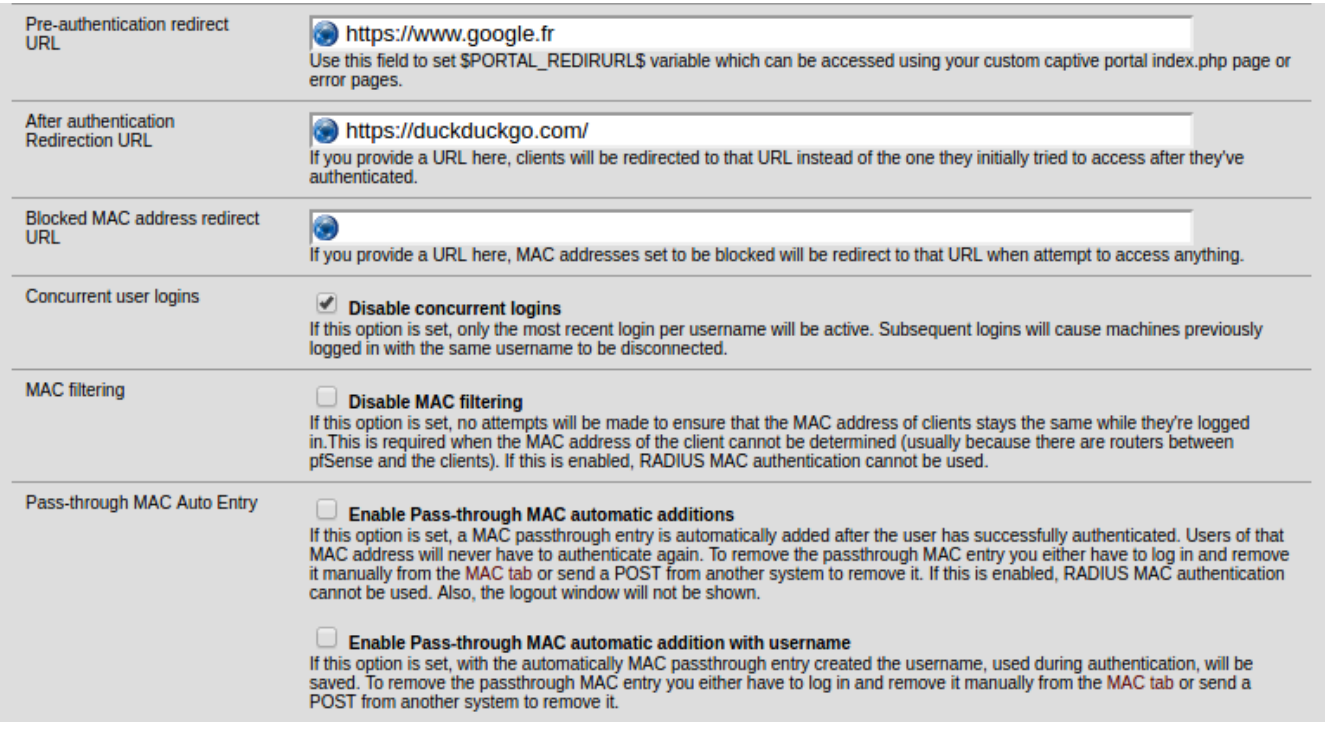

 $\begin{bmatrix} 1 \\ 1 \end{bmatrix}$ 

#### Configuration du radius :

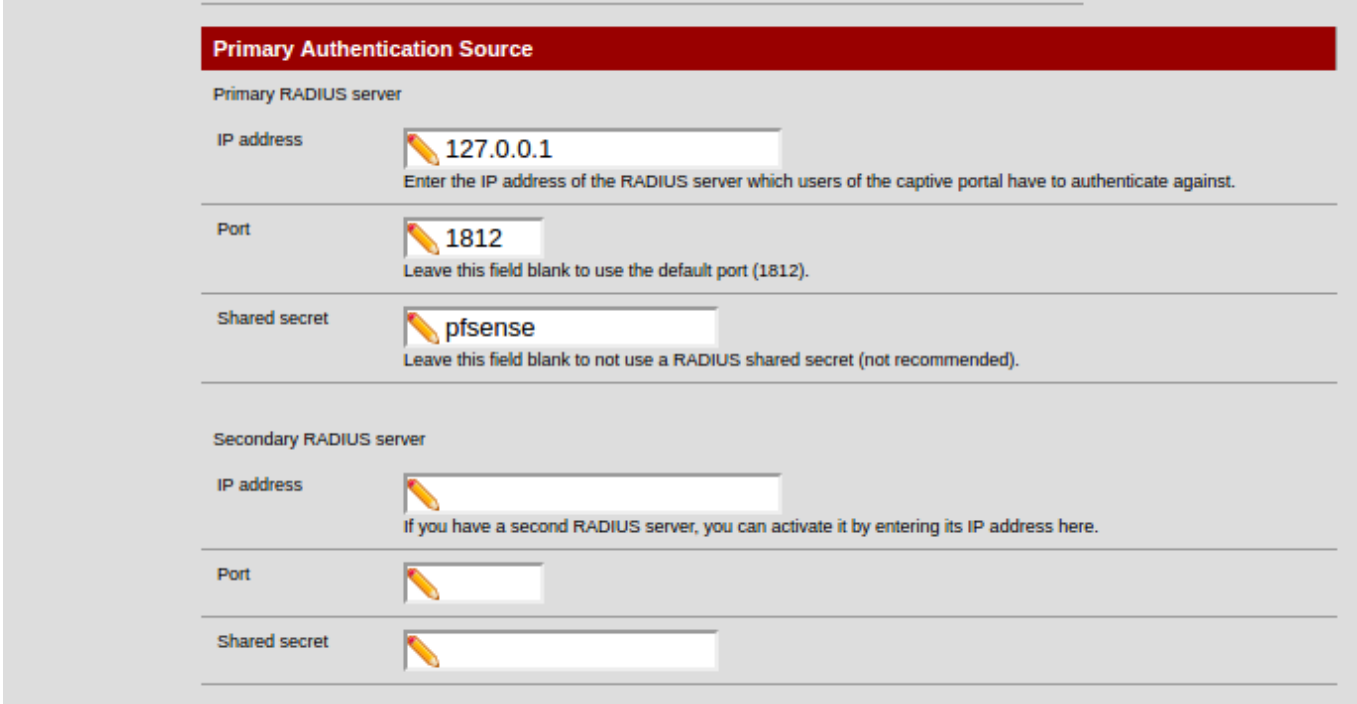

(il est possible de configurer sa page d'authentification)

Pour la liaison a son "ActiveDirectory", on se rend sur "Service", et "FreeRadius" puis dans l'onglet NAS/Clients" :

## **FreeRADIUS: Clients**

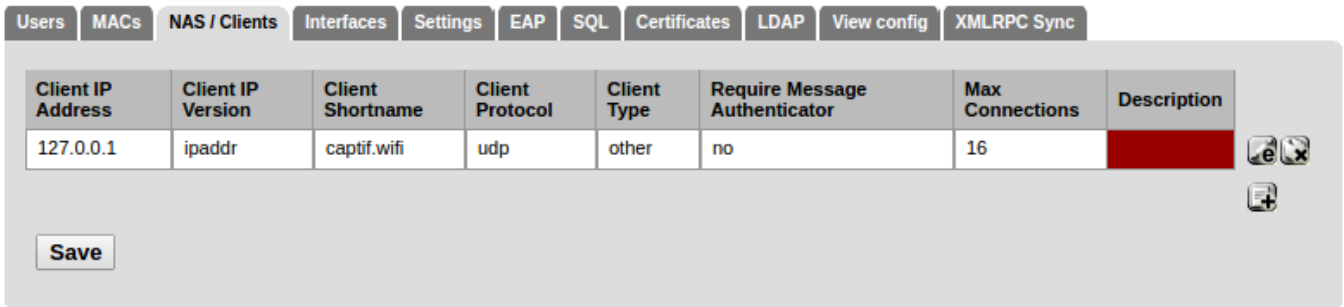

Important: mettre le meme "shared secret" que l'on a mit précédemment dans la configuration du portail captif:

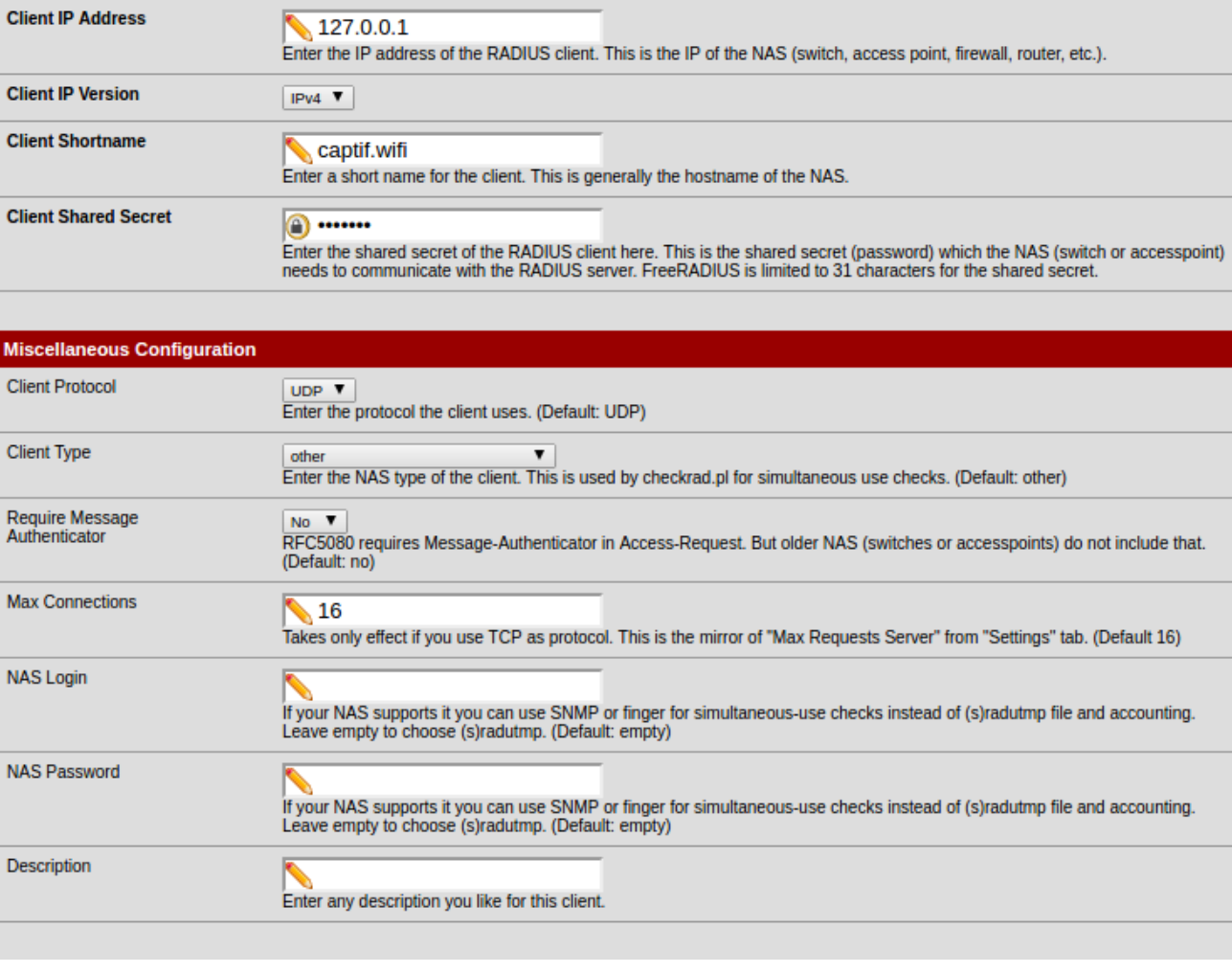

Se rendre ensuite dans l'onglet Interface :

Þ

J.

H

**General Configuration** 

 $\begin{smallmatrix}\bullet\end{smallmatrix}$ 

#### **FreeRADIUS: Interfaces: Edit**

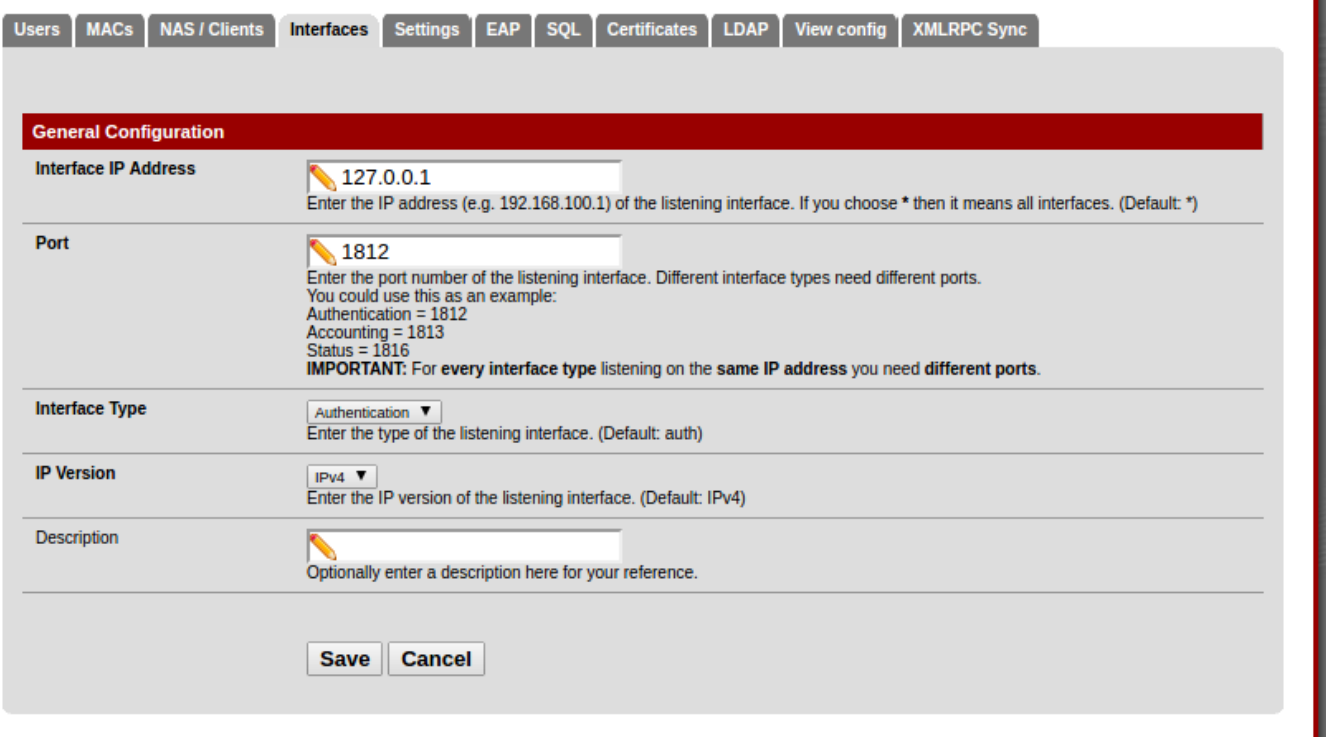

Se rendre dans l'onglet LDAP, bien cocher les deux case

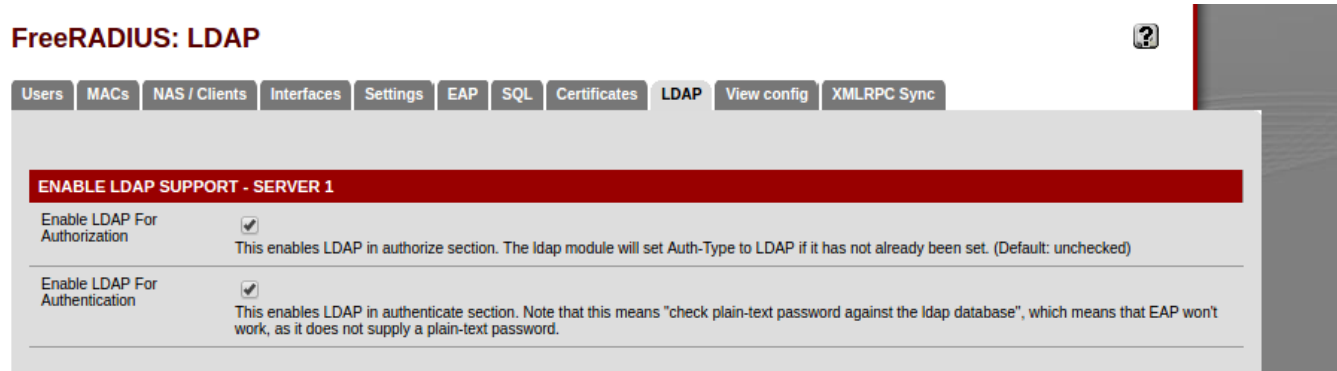

Configurer la liaison LDAP avec le Serveur AD :

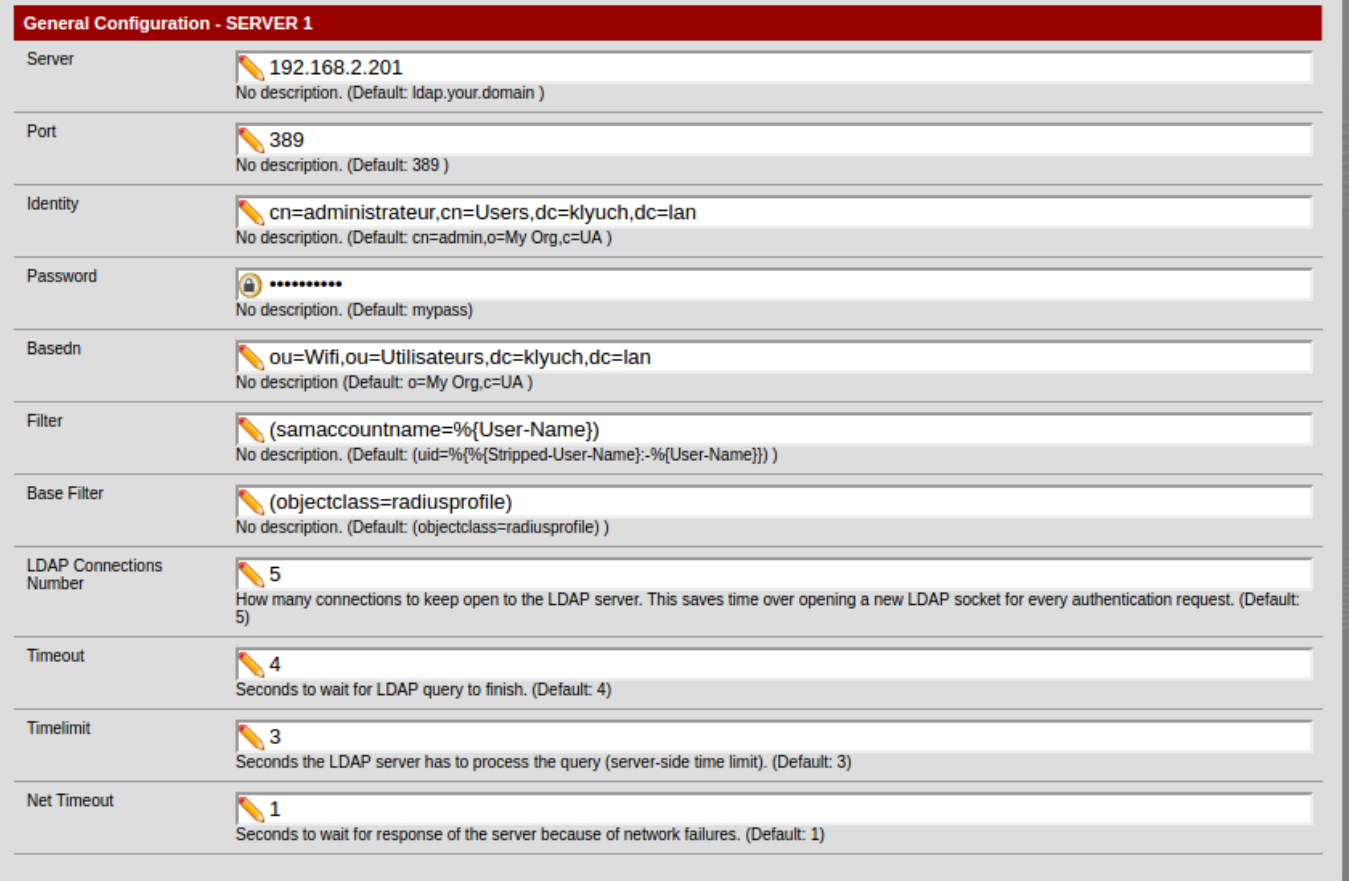

Astuce : En cas de redémarrage du Pfsense, il faudra revenir sur "Free Radius" et ré enseigner le mot de passe administrateur du LDAP, ainsi que re-télécharger la "blacklist" dans "Squidguard".

## **IV- Test**

Pour tester on va se rendre sur un machine client et lancer internet, je suis automatiquement rediriger vers ma page d'authentification :

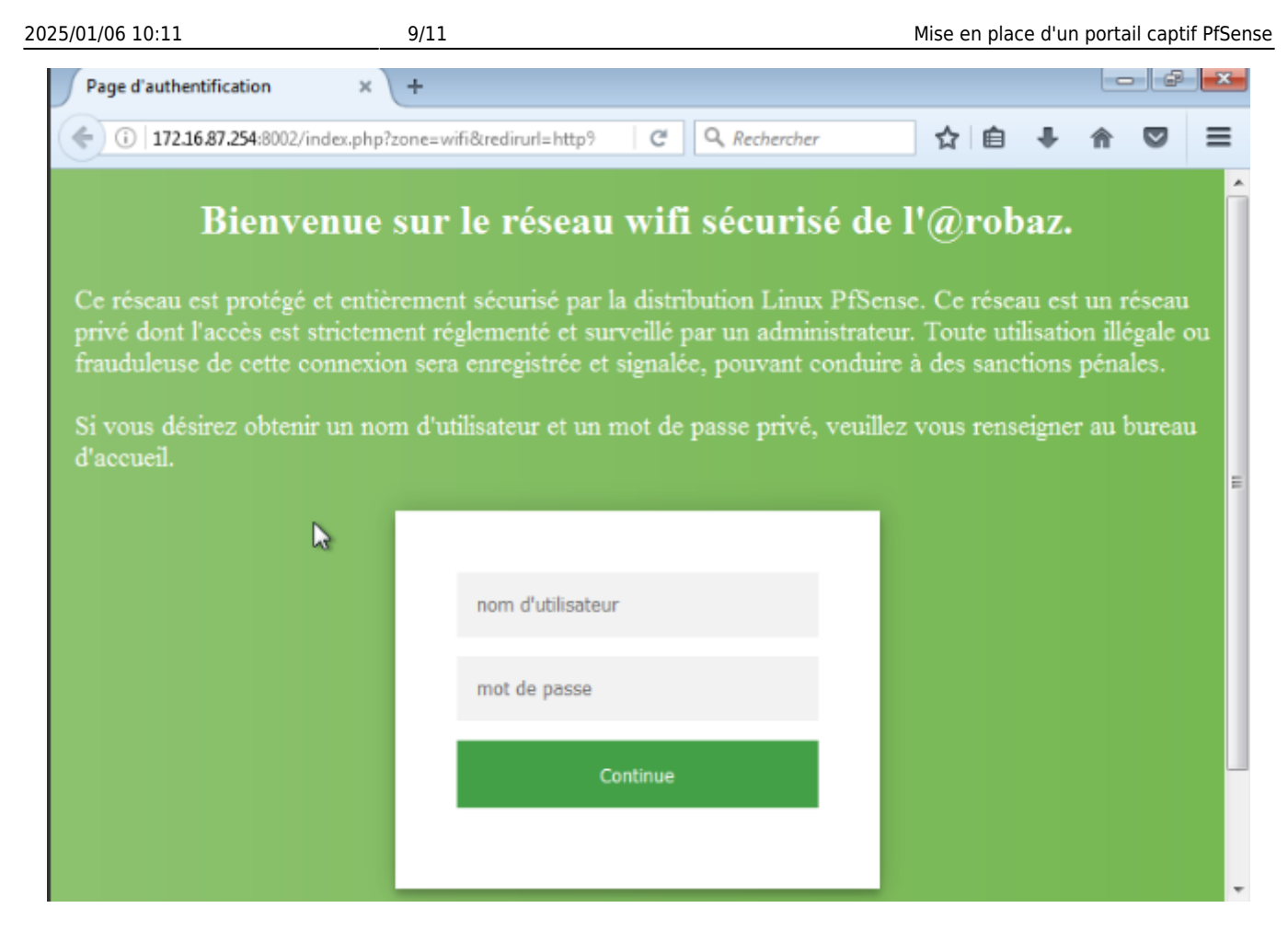

Après authentification je suis bien rediriger vers le site de redirection :

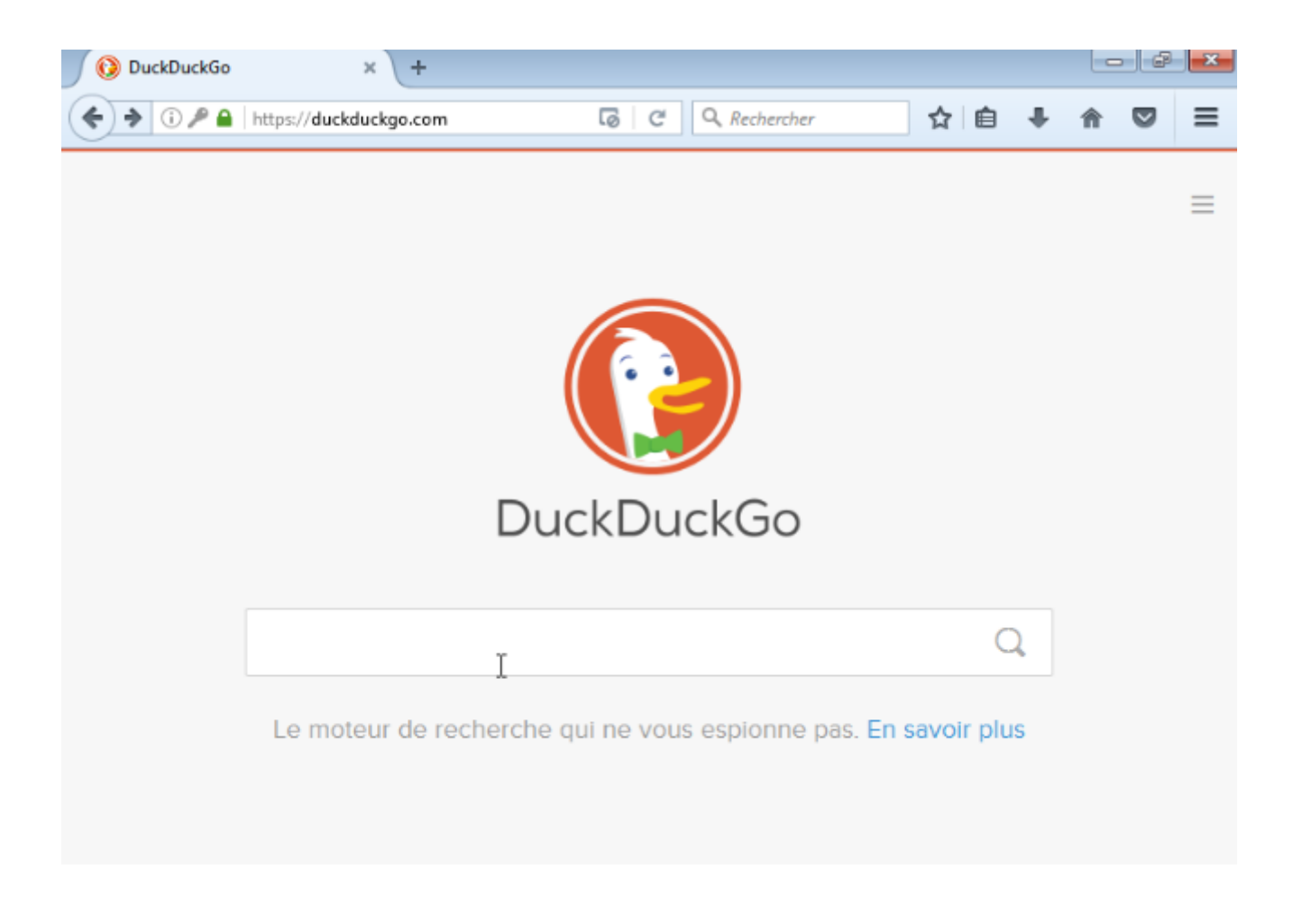

Ensuite je vais essayer d'acceder a un site de vente d'arme :

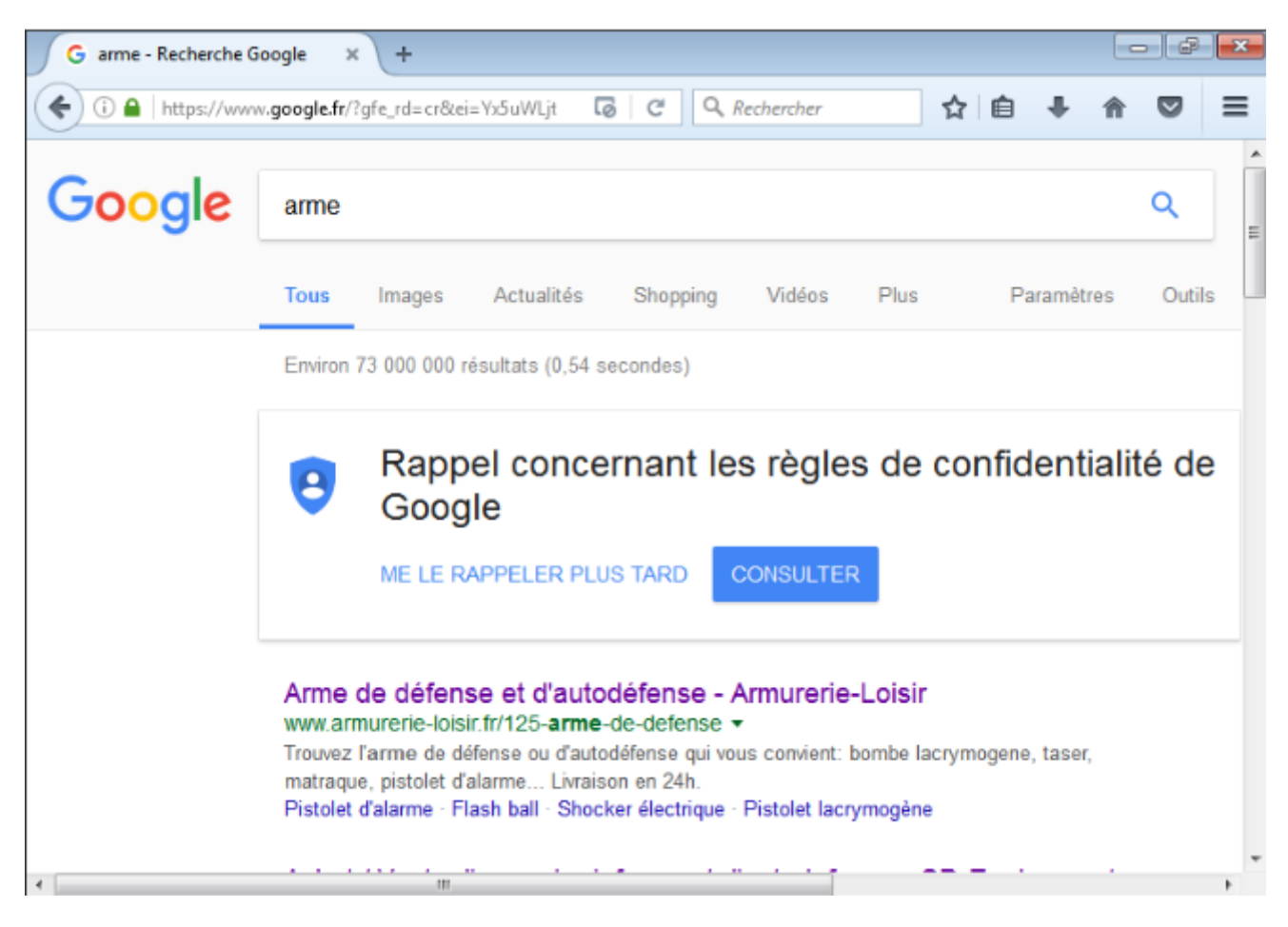

Je suis bien bloquer par "Squidguard"

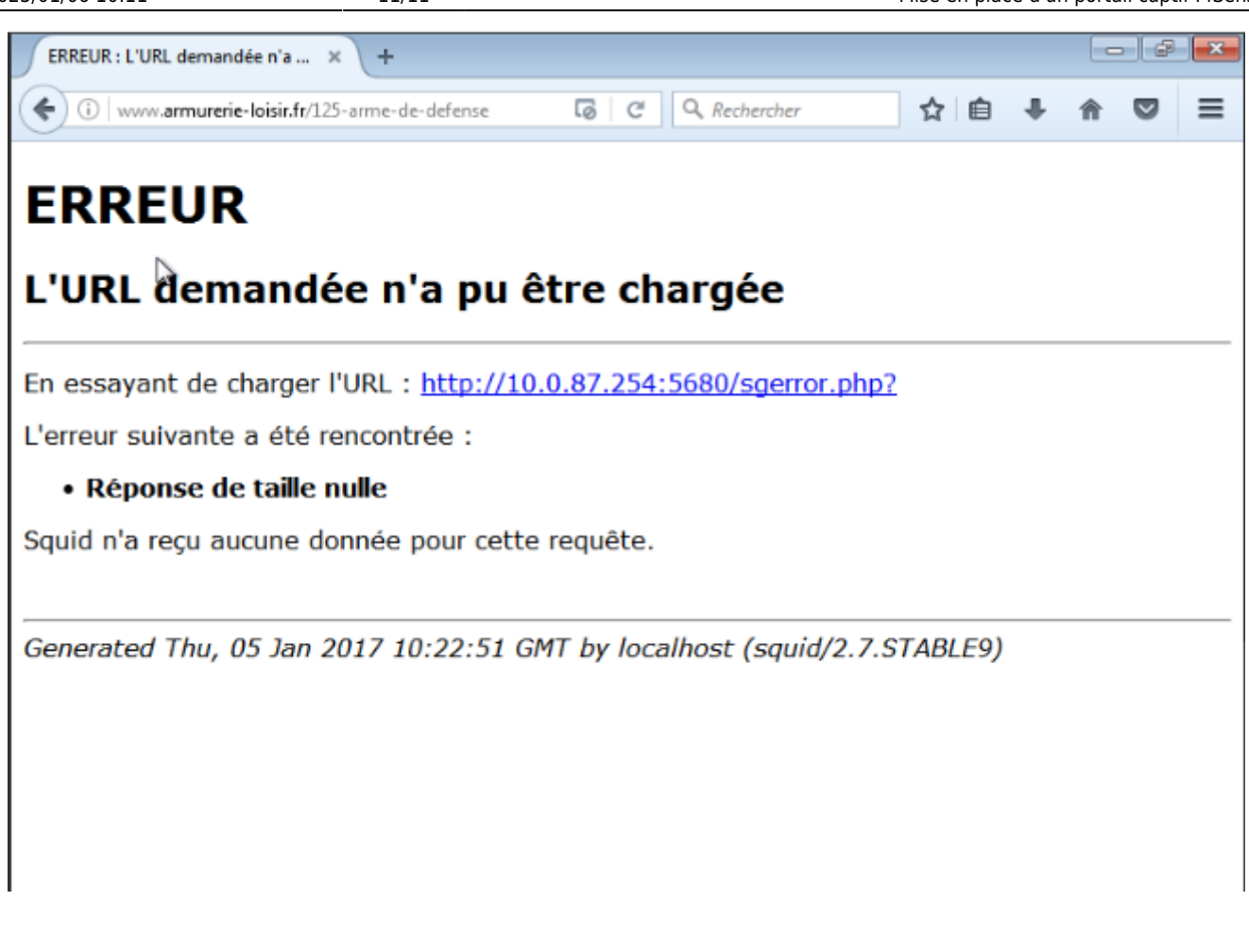

From: <https://wiki.virtit.fr/>- **VirtIT**

Permanent link: **[https://wiki.virtit.fr/doku.php/kb:linux:pfsense:mise\\_en\\_place\\_d\\_un\\_portail\\_captif\\_pfsense](https://wiki.virtit.fr/doku.php/kb:linux:pfsense:mise_en_place_d_un_portail_captif_pfsense)**

Last update: **2018/04/03 22:22**